# **ΕΙΣΑΓΩΓΗ ΣΤΟ EXCEL**

Όταν µπαίνουµε στο excel βλέπουµε στο µεγαλύτερο µέρος της οθόνης γραµµές και στήλες. Η τοµή µιας στήλης και µιας γραµµής λέγεται κελί ( cell ) .

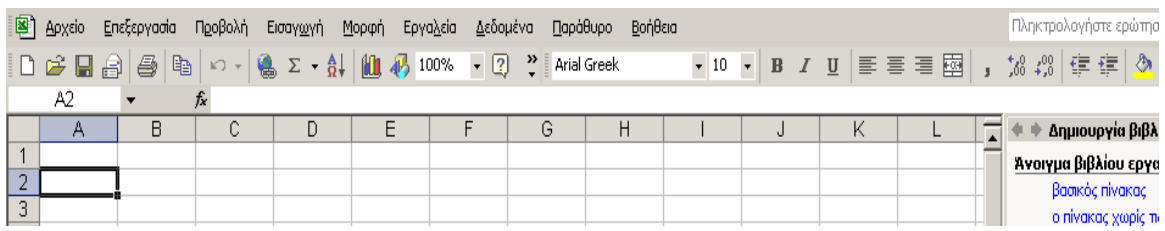

Π.χ. στην παραπάνω εικόνα , το ενεργό κελί είναι το A2 .

Όταν πρωτοµπαίνουµε στο excel , το ενεργό κελί είναι το Α1 .

Η σελίδα που µπορούµε να φτιάξουµε λέγεται **φύλλο εργασίας ( worksheet )** και το excel της δίνει αυτόματα το όνομα φύλλο1, αλλά εμείς μπορούμε να της δώσουμε ένα πιο περιγραφικό όνοµα .

Κατόπιν µπορούµε να φτιάξουµε ένα άλλο φύλλο εργασίας (φύλλο2 ) , κατόπιν ένα άλλο (φύλλο3 ) κ.ο.κ.<br>**|Η + ► Η Φύλλο1** *(***Φ**ύλλο2 *(* Φύλλο3 / Γ

*καρτελοδείκτης φύλλων εργασίας*

Η µετακίνηση από φύλλο σε φύλλο γίνεται µε τη βοήθεια του mouse , δηλαδή επιλέγουµε µε το mouse ένα από τα φύλλα εργασίας του καρτελοδείκτη που βρίσκεται στο κάτω µέρος της οθόνης .

Όλα αυτά τα φύλλα εργασίας ανήκουν στο ίδιο **βιβλίο εργασίας** , το οποίο µπορούµε να αποθηκεύσουµε στο δίσκο µας .

Όταν διαλέγουµε την επιλογή **Αρχείο / αποθήκευση** ή **αποθήκευση ως** , αποθηκεύουµε το βιβλίο εργασίας και όχι το κάθε φύλλο εργασίας µεµονωµένα .

Κατά την αποθήκευση του εγγράφου σας , το excel σας προτείνει το όνοµα Βιβλίο1, δηλαδή το βιβλίο εργασίας να πάρει το παραπάνω όνοµα , αλλά δεν είναι καλή ιδέα να αποθηκεύσετε το έγγραφό σας µε το όνοµα αυτό , επειδή δεν θα ξέρετε µετά από λίγο καιρό τι πραγµατικά περιέχει ένα τέτοιο έγγραφο . Να δίνετε ένα πιο περιγραφικό όνοµα .

### **Περιεχόµενο και διεύθυνση κελιού**

Κάθε κελί έχει ορισµένο περιεχόµενο και ορισµένη διεύθυνση . Η διεύθυνση ενός κελιού αποτελείται από το γράµµα της στήλης που του αντιστοιχεί και από τον αριθµό γραµµής στην οποία βρίσκεται . Π.χ. K6 .

Κάτω από τη γραµµή εργαλείων φαίνεται αριστερά η διεύθυνση του ενεργού κελιού ,

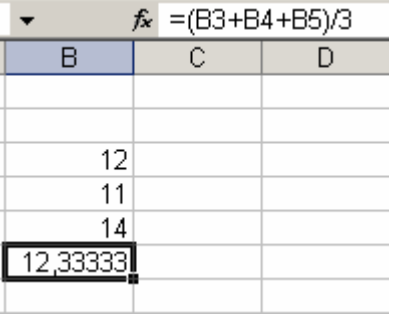

π.χ. C3 .

Το περιεχόµενο ενός κελιού µπορεί να είναι :

(α) **ετικέτες** ( labels ) ,

(β) αριθµητικοί χαρακτήρες ή αλλιώς **τιµές** ( values ) (γ) **τύποι** υπολογισµού ή

(δ) **συναρτήσεις** ( έτοιµοι τύποι υπολογισµού π.χ. sum για την πρόσθεση ή avg για το µέσο όρο κ.λ.π. ) Όταν λέµε ετικέτα εννοούµε το κείµενο που εισάγουµε σε ένα κελί του φύλλου εργασίας δηλαδή **γράµµατα** ή **αριθµούς , που δεν θα χρησιµοποιηθούν όµως σε αριθµητικές πράξεις** .Π.χ. µια ταχυδροµική διεύθυνση (Αιτωλίας 50 – 52 ) περιλαµβάνει αριθµούς,

αλλά άσχετους µε αριθµητικές πράξεις .

Οι αριθµητικοί χαρακτήρες ή αλλιώς οι τιµές είναι τα αριθµητικά δεδοµένα που χρησιµοποιούνται σε αριθµητικές πράξεις .

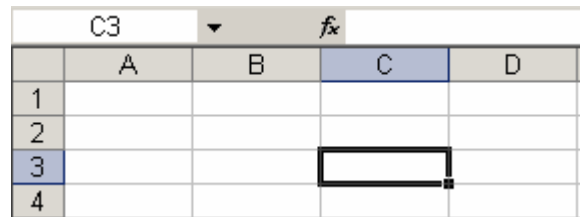

Οι τύποι συσχετίζουν µεταξύ τους τα αριθµητικά δεδοµένα των κελιών .Π.χ. µε έναν τύπο µπορούµε να υπολογίζουµε το µέσο όρο πολλών αριθµών ή το σύνολο των εσόδων µιας επιχείρησης κ.λ.π.

Για να ξεχωρίζει το excel τους τύπους από τους αλφαριθµητικούς ή αριθµητικούς χαρακτήρες , είµαστε αναγκασµένοι πριν τη γραφή ενός τύπου να πληκτρολογούµε το σύµβολο « = » ή το « + » και µετά να ακολουθεί ο τύπος .

Το excel , για να ξεχωρίζει κανείς µε µια µατιά , ποια δεδοµένα είναι αριθµητικά και ποια αλφαριθμητικά, στοιχίζει τα πρώτα δεξ δεύτερα αριστερά . Γενικά πάντω μπορούμε να στοιχίζουμε τα περιεχόμε cell αριστερά, κεντρικά ή δεξιά με τ επιλογή των αντίστοιχων εικονιδίων από

.

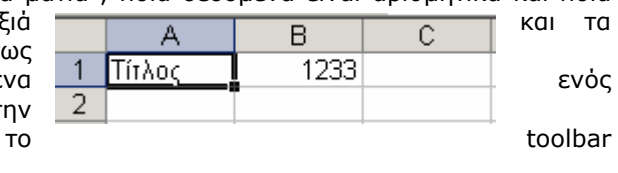

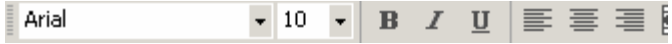

Οι συναρτήσεις είναι πολύ σηµαντικές . Μια απ΄αυτές είναι η συνάρτηση SUM , που υπολογίζει µε την κατάλληλη σύνταξη , το άθροισµα πολλών αριθµών είτε βρίσκονται σε γραµµές είτε βρίσκονται σε στήλες . Μια άλλη είναι η average µε την οποία υπολογίζεται ο µέσος όρος πολλών αριθµών κ.λ.π.

### **Γιατί οι τύποι και οι συναρτήσεις είναι τόσο σηµαντικοί στο excel ;**

Άπαξ και δηµιουργήσετε µια σχέση µεταξύ των κελιών µε τη βοήθεια ενός τύπου ή µιας συνάρτησης , µπορείτε να αλλάξετε τους αριθµούς που περιλαµβάνονται στα κελιά , αλλά η σχέση του τύπου ή της συνάρτησης συνεχίζει να ισχύει .

Π.χ. η σχέση µεταξύ των κελιών B2 µέχρι και Β5 είναι : = sum ( B2;B5) , η οποία προσθέτει τους αριθµούς από αυτόν που περιέχεται στο Β2 µέχρι αυτόν που περιέχεται στο Β5 .

Με τους συγκεκριµένους αριθµούς , το αποτέλεσµα της πρόσθεσης είναι 135 .

Αν υποθέσουμε ότι αλλάζουμε τους αριθμούς (έναν / μερικούς ή όλους) τότε δεν αλλάζει ο τύπος που αναφέραµε , αλλά το αποτέλεσµα της πρόσθεσης ( βλέπε στο δεύτερο πίνακα )

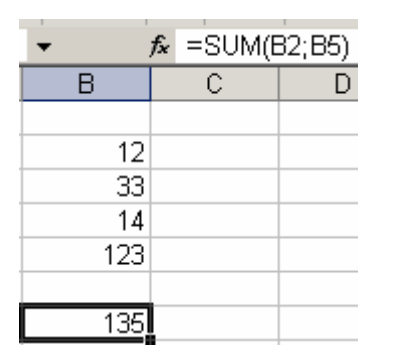

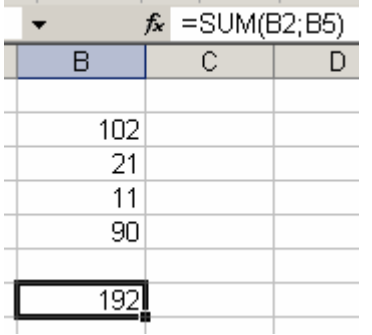

### **Αυτό είναι ένα από τα βασικά χαρακτηριστικά του excel , αλλά και άλλων αντίστοιχων προγραµµάτων , που το κάνουν δυνατή εφαρµογή .**

Σηµείωση : Φανταστείτε ένα πολύ µεγάλο φύλλο εργασίας στο οποίο εµπλέκονται πολλοί αριθµοί και τύποι που τους συσχετίζουν . Αλλάζοντας κάποιους αριθµούς δεν χρειάζεται να ξανακάνουµε τις πράξεις για τους καινούργιους υπολογισµούς . Οι τύποι που όπως είδαµε δεν αλλάζουν απλά κάνουν τις πράξεις ανάµεσα στους καινούργιους αριθµούς .

### **ΓΡΑΦΗΜΑΤΑ ΚΑΙ ΕΠΕΞΕΡΓΑΣΙΑ**

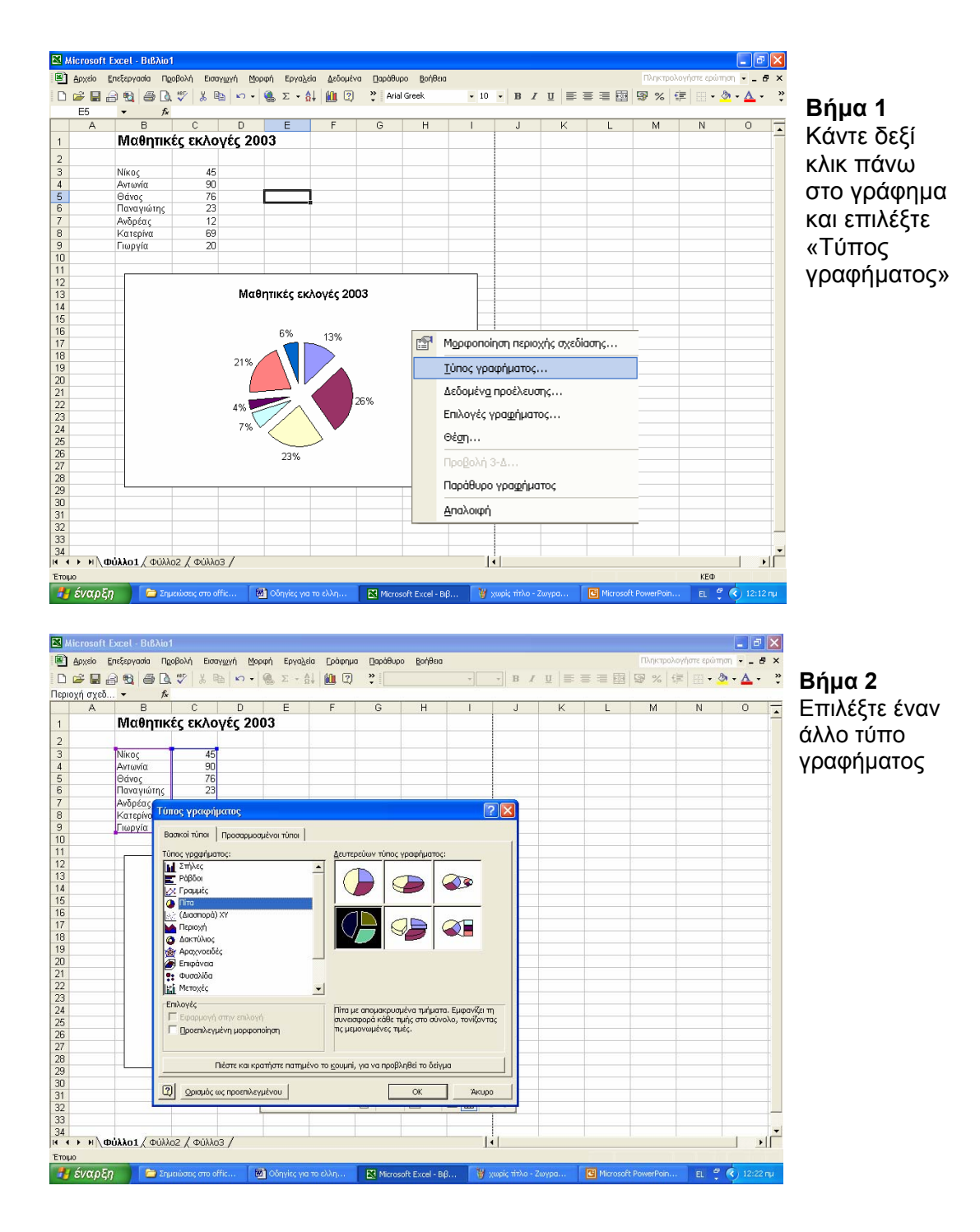

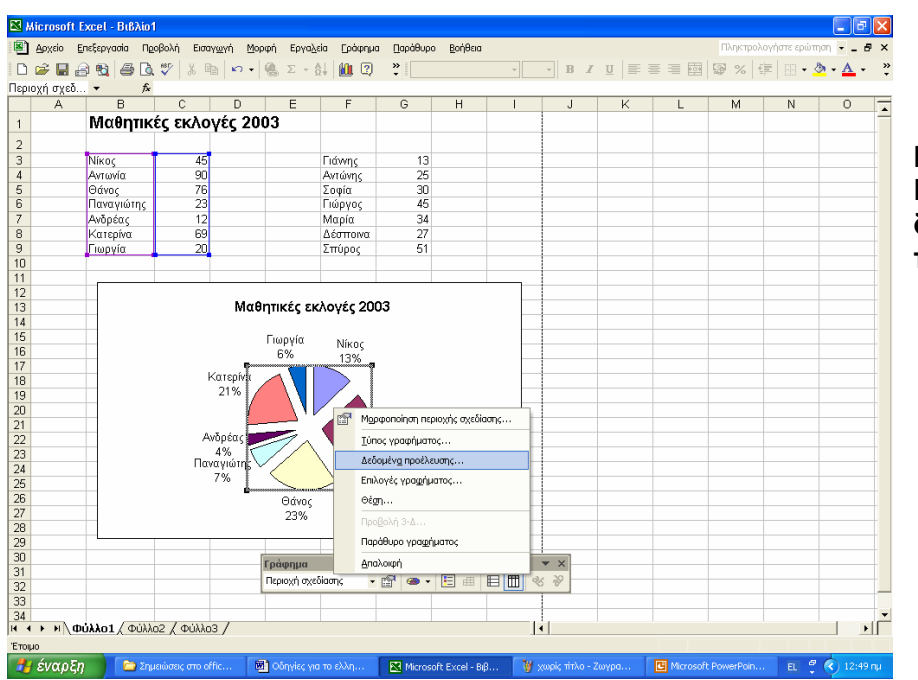

### **Βήµα 3**  Επιλέξτε **δεδοµένα προέλευσης**

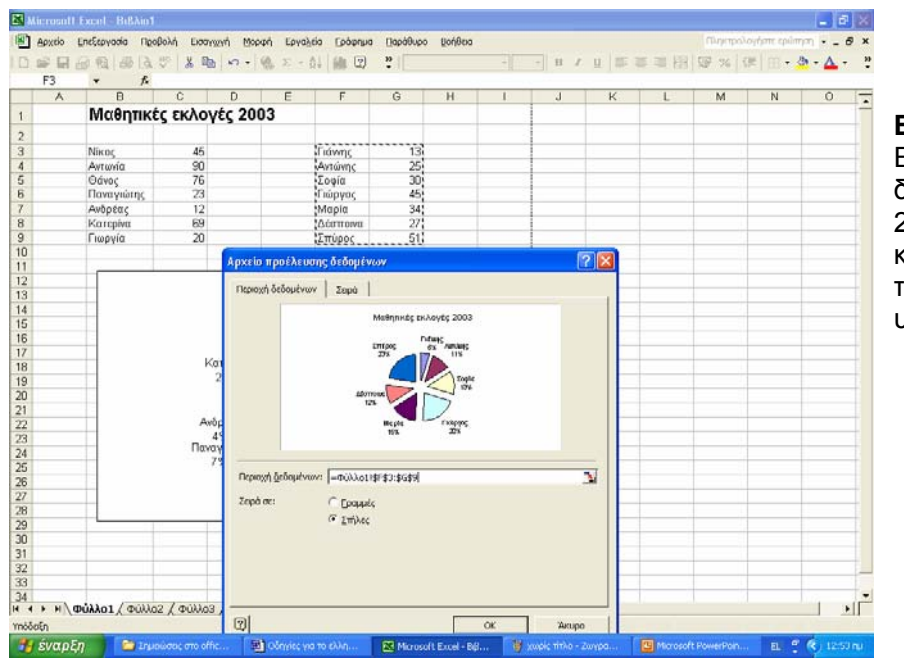

### **Βήµα 4**  Επιλέξτε τα δεδοµένα της 2ης στήλης ή κάποιους από τους υποψήφιους .

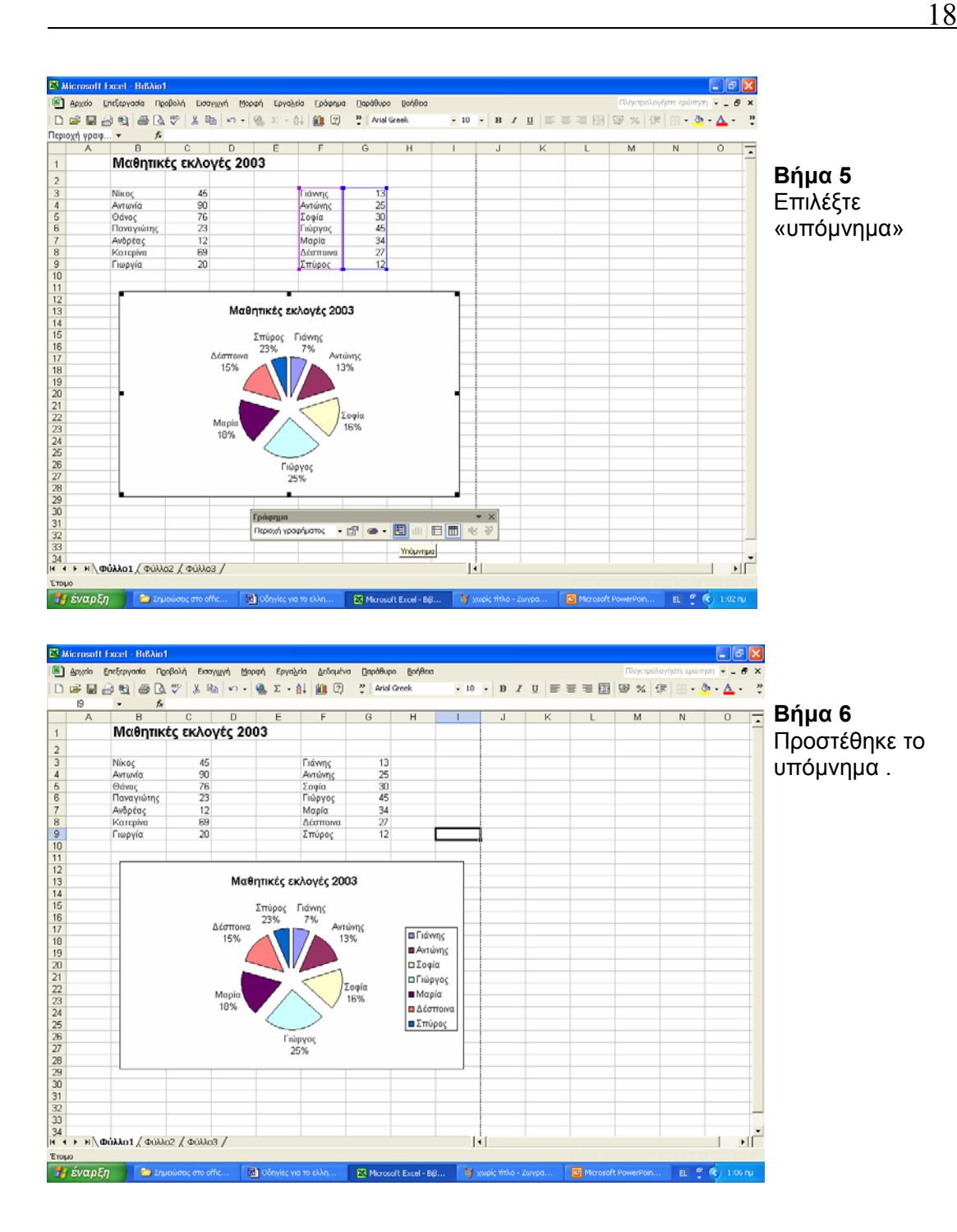

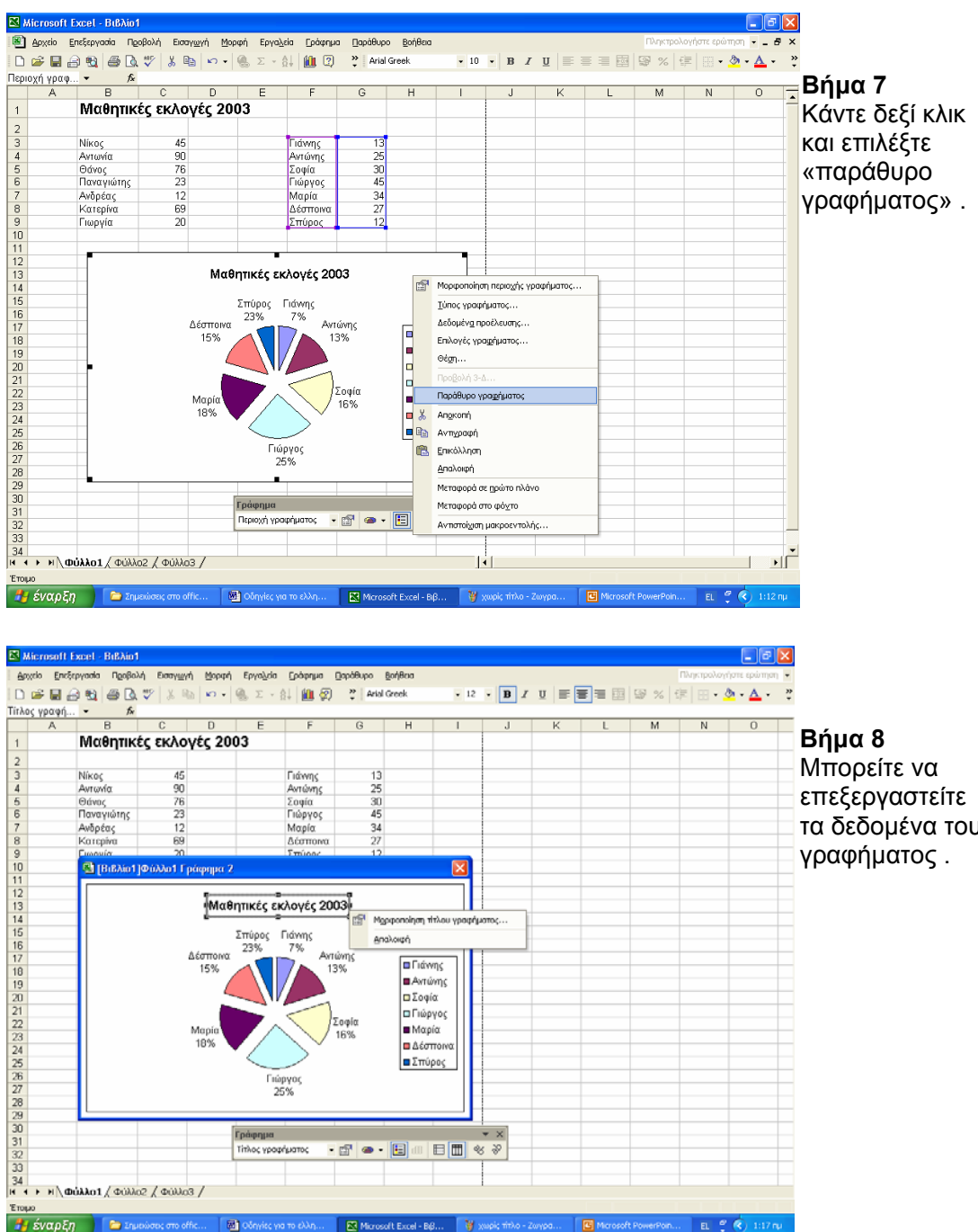

Μπορείτε να επεξεργαστείτε τα δεδοµένα του γραφήµατος .

Γιάννης<br>Αντώνης<br>Σοφία<br>Γιώργος<br>Μαρία<br>Δέσποιν

Σπύρος Γιάννης<br>23% 7%

Γιώργος<br>25%

Γράφημα Τίτλος γραφήματος

Έπομο<br><mark>- Η</mark> έναρξη

 $13\ 25\ 30\ 45\ 34\ 27$ 

Analoish

**α** Γιάννης

| ΠΑντώνης<br>| ΠΣοφία | ΠΓιώργος |<br>| Μαρία<br>| Ωι Δέσποι **Β** Σπύρος

 $\frac{1}{2}$ Mαθητικές εκλογές 2003,  $\frac{1}{2}$  Mgaponsing triλου γραμή ματος...

**BM** 

Avre

13%

 $\overline{\mathbf{R}}$ 

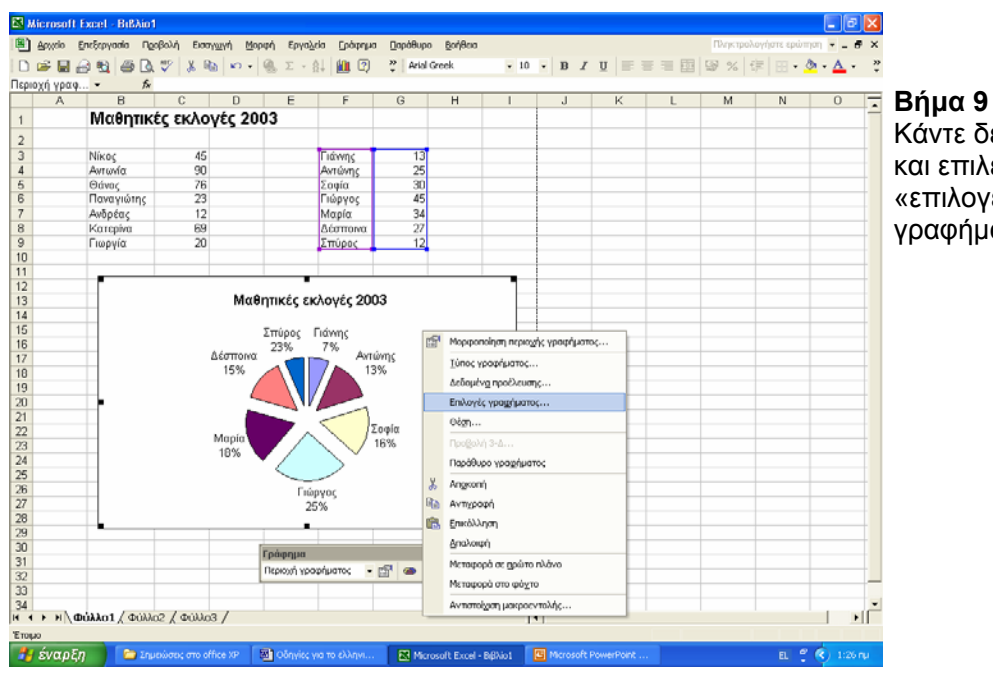

Κάντε δεξί κλικ και επιλέξτε : «επιλογές γραφήµατος» .

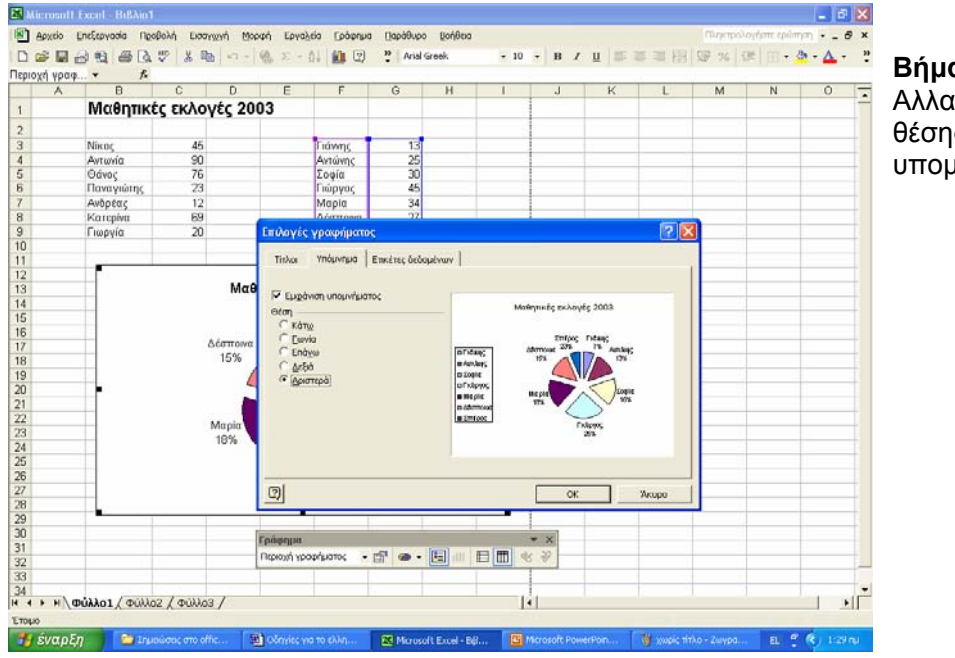

**Βήµα 10**  Αλλαγή της

θέσης του υποµνήµατος .

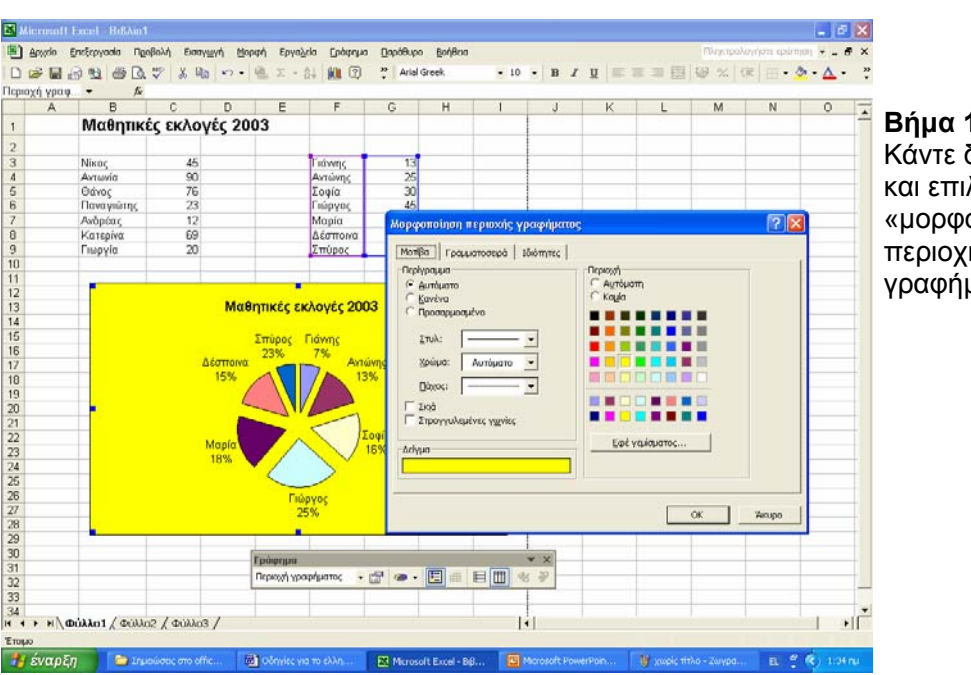

**Βήµα 11**  . .<br>δεξί κλικ και επιλέξτε «µορφοποίηση περιοχής γραφήµατος».

1) ∆ηµιουργείστε ένα λογιστικό φύλλο που να περιέχει ένα πίνακα µε πεδία : επώνυµο , όνοµα , τηλέφωνο 1 , τηλέφωνο 2 , τηλέφωνο 3 , συνοικία και πόλη , όπως στο παρακάτω υπόδειγµα :

22

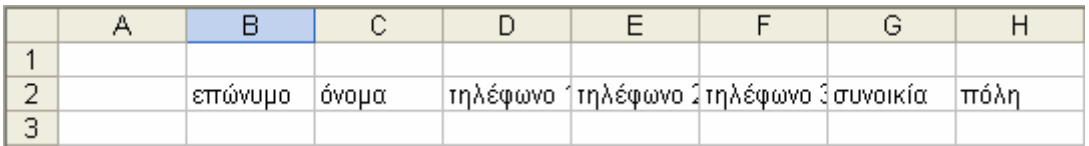

2) Αναπτύξτε το πλάτος των στηλών ώστε να φαίνονται τα ονόµατα όλων των πεδίων

3) Επιλέξτε µε το mouse τη στήλη G και µετά **εισαγωγή /στήλες** . Στη στήλη που προστέθηκε εισάγετε το πεδίο :**διεύθυνση κατοικίας .** Κατόπιν αναπτύξτε το πλάτος της στήλης G .

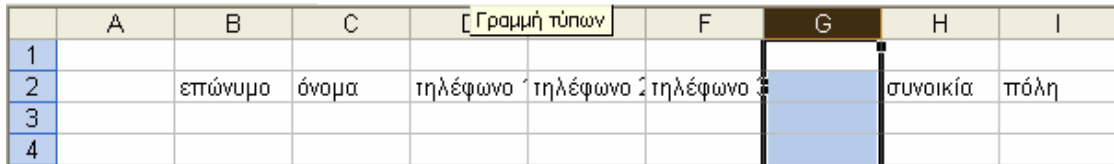

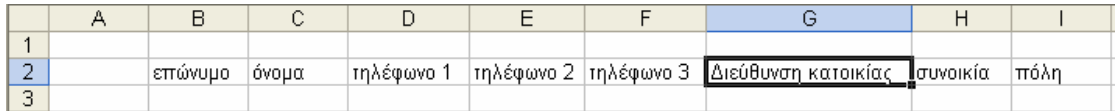

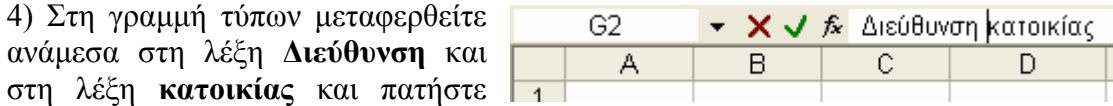

Alt+Enter για να διαχωρίσετε τις λέξεις αυτές, όπως στο υπόδειγμα παρακάτω :

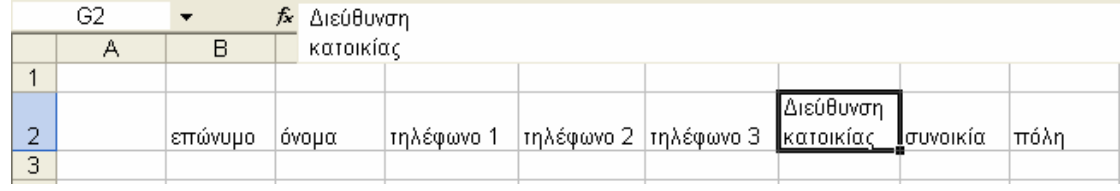

5) Κάντε όλα τα πεδία µε έντονα γράµµατα και µπλε .

6) Εισάγετε την πρώτη εγγραφή όπως στο υπόδειγµα .

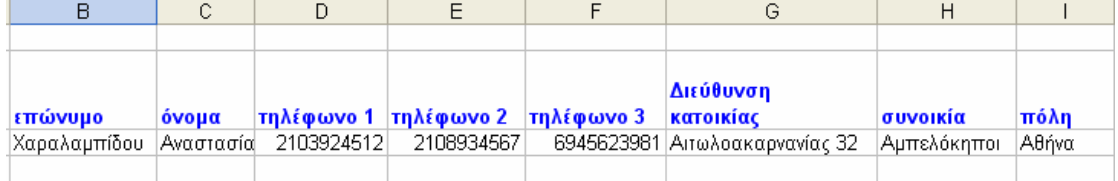

7) Σβήστε τα πεδία :τηλέφωνο1 , τηλέφωνο2 και τηλέφωνο3 ( επιλέξτε τα και πατήστε Delete )

8) (α) επιλέξτε τα κελιά D2, E2 , F2

- (β) επιλέξτε ::**Μορφή /κελιά/στοίχιση /συγχώνευση κελιών**
- (γ) στο πεδίο αυτό προσθέστε τον τίτλο :**Τηλέφωνα**

(δ) επιλέξτε όλα τα πεδία

 (ε) επιλέξτε **Μορφή / κελιά/στοίχιση** και στην καρτέλα **στοίχιση κειµένου** ορίστε την κατακόρυφη στοίχιση στο κέντρο .

(στ) επιλέξτε όλα τα πεδία και δώστε :χρώµα γεµίσµατος , κίτρινο .

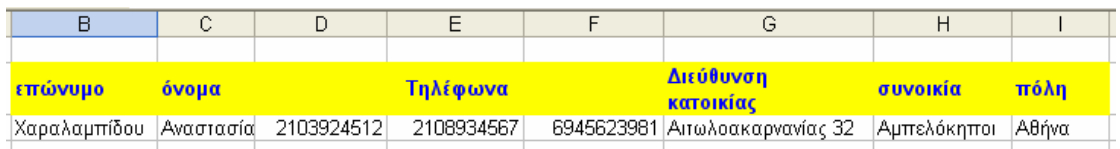

9) Εισάγετε µια στήλη µετά από το πεδίο **συνοικία** και προσθέστε το πεδίο : ταχυδροµικός κώδικας .

10) Εισάγετε τον ταχυδροµικό κώδικα της πρώτης εγγραφής :11523

11) Προσθέστε άλλες 2 εγγραφές , όπως στο υπόδειγµα :

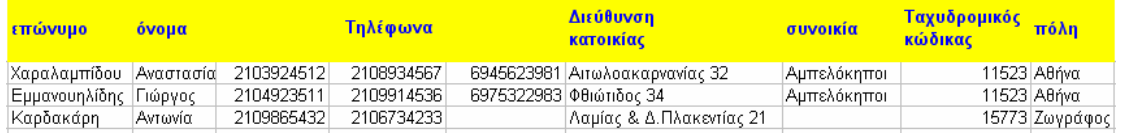

12) Στοιχίστε τους ταχυδροµικές κώδικες στο κέντρο .

13) Επιλέξτε όλες τις εγγραφές και εφαρμόστε :χρώμα γεμίσματος, πράσινο και χρώµα γραµµατοσειράς , λευκό .

14) Επιλέξτε τη γραµµή που περιέχει το επώνυµο :Καρδακάρη και επιλέξτε **εισαγωγή /γραµµές** .

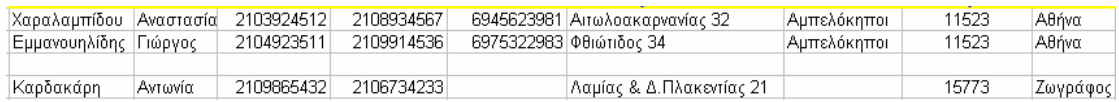

Προσθέστε την παρακάτω εγγραφή στο κενό που δηµιουργήθηκε :

Ασηµακοπούλου , Ελένη , 2109056231 , 21056342113 , 6974489654 , Αµπελόκηποι , 11523 , Αθήνα .

15) Αυξήστε λίγο το ύψος των γραµµών , ώστε οι εγγραφές να "αραιώσουν" λιγάκι .

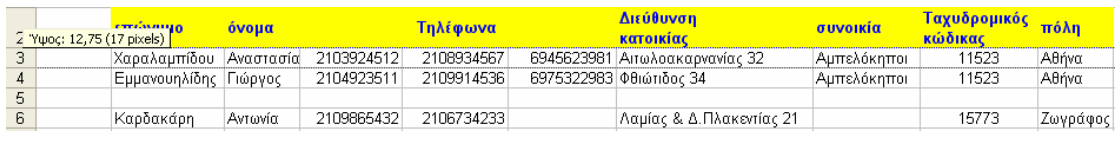

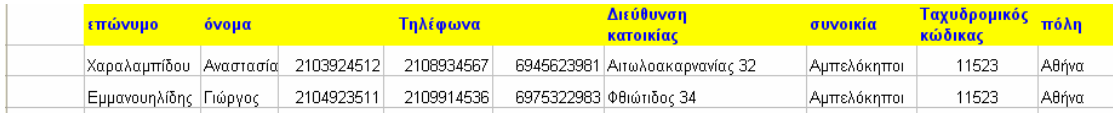

16) Επιλέξτε τα κελιά από Α1 µέχρι Α7 και δώστε ότι χρώµα γεµίσµατος θέλετε . Το ίδιο αλλά µε το ίδιο χρώµα κάντε και για τα κελιά :Α1 –Κ1 , Κ1 –Κ7 και τέλος

Α7 – Κ7 . Πρέπει να δηµιουργήθηκε ένα πλαίσιο γύρω από τον πίνακα .

17) Μπορείτε να εισάγετε και µια εικόνα clip – art µέσα στον πίνακα

18) Αποθηκεύστε το αρχείο µε ονοµασία :Κατάλογος

1) ∆ηµιουργείστε ένα λογιστικό φύλλο όπως φαίνεται παρακάτω :

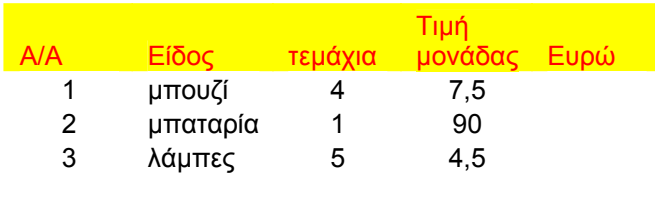

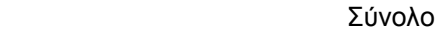

- 2) Πληκτρολογήστε στην τελευταία στήλη τους τύπους που υπολογίζουν την τιµή κάθε είδους
- 3) Πληκτρολογήστε τον τύπο που υπολογίζει το σύνολο
- 4) Ονοµάστε το φύλλο1 : **τιµολόγιο1**
- 5) Περάστε στο φύλλο2
- 6) Κάντε ένα παρόµοιο τιµολόγιο όπως του φύλλου1 αλλά από τις αγορές σας από ένα βιβλιοπωλείο . Υποθέστε ότι αγοράζετε 5 διαφορετικά είδη .
- 7) Ονοµάστε το φύλλο2 : **τιµολόγιο2**
- 8) Αποθηκεύστε το βιβλίο εργασίας µε ονοµασία : τιµολόγια

9) Περάστε στο φύλλο3 και φτιάξτε το παρακάτω λογιστικό φύλλο , αλλά στα κελιά της στήλης Ε θα πρέπει να πληκτρολογήσετε τους τύπους .

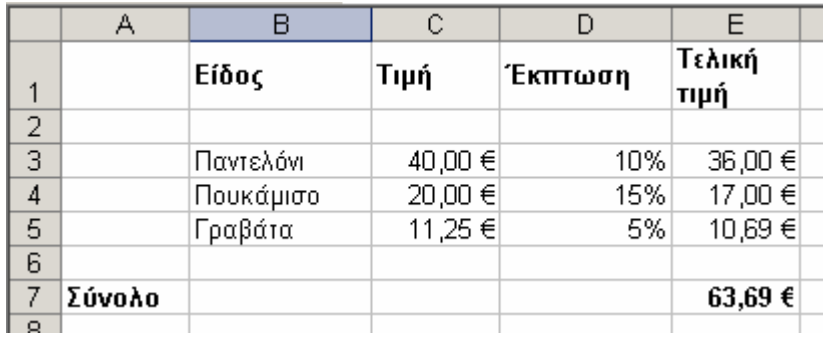

10) Ονοµάστε το φύλλο3 : **εκπτώσεις** και αποθηκεύστε ξανά το βιβλίο εργασίας

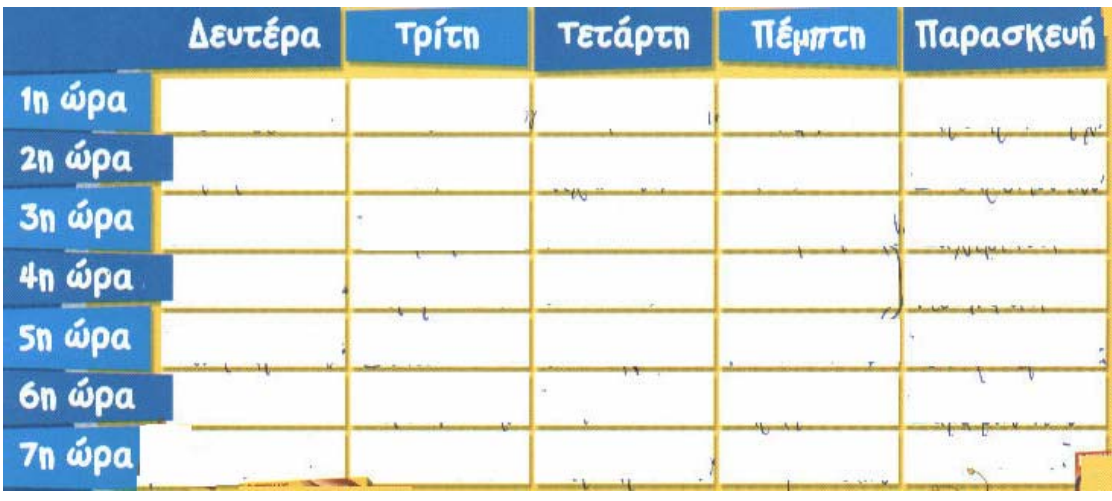

### **Σκοπός :Ωρολόγιο πρόγραµµα**

- 1) Στο κελί Β2 πληκτρολογήστε : ∆ευτέρα
- 2) Στα κελιά C2 µέχρι το F2 πληκτρολογήστε τις υπόλοιπες ηµέρες της εβδοµάδας µέχρι και την Παρασκευή .
- 3) Στο κελί Α3 πληκτρολογήστε : $1<sup>η</sup>$  ώρα
- 4) Στα κελιά Α4 μέχρι Α9 πληκτρολογήστε τις υπόλοιπες ώρες μέχρι και την  $7<sup>η</sup>$ ώρα
- 5) Επιλέξτε όλες τις ηµέρες και δώστε τους µέγεθος : 18
- 6) Το ίδιο κάντε και για τις ώρες
- 7) Αλλάξτε το πλάτος και το ύψος των κελιών
- 8) Επιλέξτε τα κελιά Α2 και Β2 και δώστε τους χρώµα γεµίσµατος : µπλε σκούρο
- 9) Επιλέξτε και τα άλλα κελιά ένα –ένα και δώστε τους χρώµατα γεµίσµατος όπως θέλετε εσείς .
- 10) Επιλέξτε τα κελιά από Α2 µέχρι F2 και δώστε χρώµα γραµµατοσειράς :άσπρο
- 11) Τα ίδια κάντε και για τις ώρες
- 12) Πληκτρολογήστε το δικό σας ωρολόγιο πρόγραµµα για όλες τις ηµέρες της εβδοµάδας
- 13) Στα µαθήµατα που διδάσκονται πολλές φορές µέσα στην εβδοµάδα , δώστε το ίδιο χρώµα για να µπορείτε να τα βρίσκετε εύκολα .
- 14) Τροποποιείστε το πρόγραµµα όπως θέλετε εσείς ( π.χ. µπορείτε να δώσετε ό,τι περίγραµµα θέλετε , να γράψετε το σχολικό έτος µε όµορφα γράµµατα , να προσθέσετε κάποιο clip-art κ.ά. ) και
- 15) Αποθηκεύστε το βιβλίο εργασίας µε την ονοµασία :ωρολόγιο πρόγραµµα

Βρείτε µε ποιον τρόπο γίνεται αυτόµατα η συµπλήρωση στηλών και γραµµών (χρησιµότητα της εντολής : **επεξεργασία / συµπλήρωση** )

- 1) Στο κελί Α4 πληκτρολογήστε τον αριθµό 1 και επιλέξτε τα κελιά από το Α4 µέχρι το Α15 .
- 2) Επιλέξτε **επεξεργασία / συµπλήρωση / σειρά** και ΟΚ στο παράθυρο που θα βγει .
- 3) Πρέπει να εµφανίστηκε η πρώτη στήλη του πίνακα που βλέπετε παρακάτω .
- 4) Στο κελί Β4 πληκτρολογήστε Ιαν-05 . Επαναλάβατε το βήµα 3 , αλλά στο τελευταίο παράθυρο επιλέξτε µονάδα ηµεροµηνίας : µήνας .
- 5) Θα πρέπει να εµφανίστηκε η δεύτερη στήλη του πίνακα που βλέπετε .
- 6) Πληκτρολογήστε τις αµοιβές του κάθε εργαζόµενου . Χρησιµοποιείστε την εντολή επεξεργασία / συµπλήρωση για να γλιτώσετε πληκτρολόγηση .

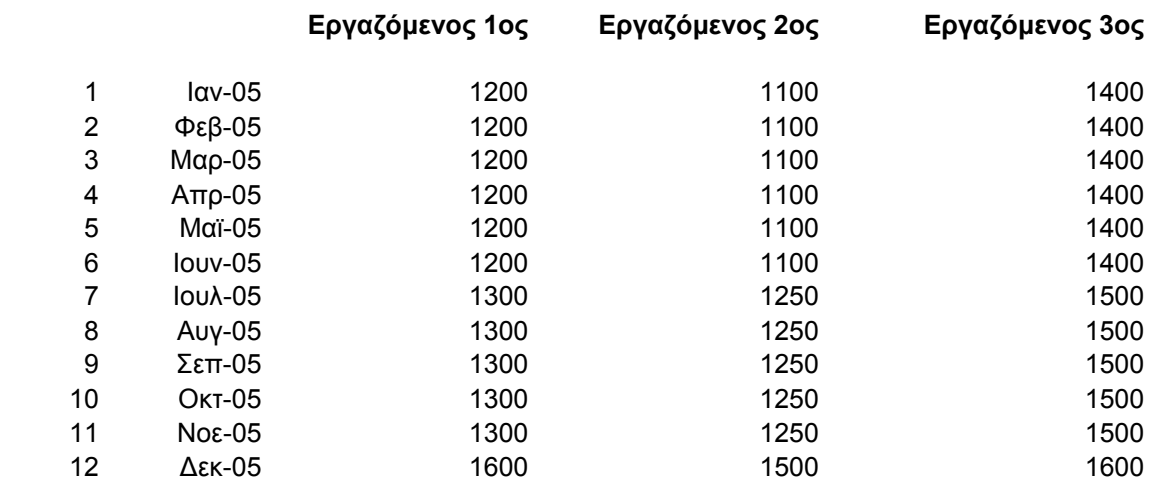

Σύνολο

- 7) Υπολογίστε το σύνολο έτους του 1<sup>ου</sup> εργαζόμενου μόνο
- 8) Επιλέξτε την εντολή **επεξεργασία / συµπλήρωση / δεξιά** και θα πρέπει να υπολογίστηκαν αυτόµατα τα σύνολα και των 2 άλλων εργαζοµένων .
- 9) Ονοµάστε το φύλλο1 : εργαζόµενοι
- 10) Περάστε στο φύλλο2
- 11) Προσπαθήστε να φτιάξετε το παρακάτω τµήµα λογιστικού φύλλου που περιλαµβάνει τις εργάσιµες ηµέρες από τις 9/12/05 µέχρι τις 26/12/05

9/12/2005 12/12/2005 13/12/2005 14/12/2005 15/12/2005 16/12/2005 19/12/2005 20/12/2005 21/12/2005 22/12/2005 23/12/2005 26/12/2005

12) Αποθηκεύστε το βιβλίο εργασίας µε την ονοµασία : µισθοί και εργάσιµες.

1) Γράψτε τον παρακάτω πίνακα στο excel ξεκινώντας από το κελί Α1

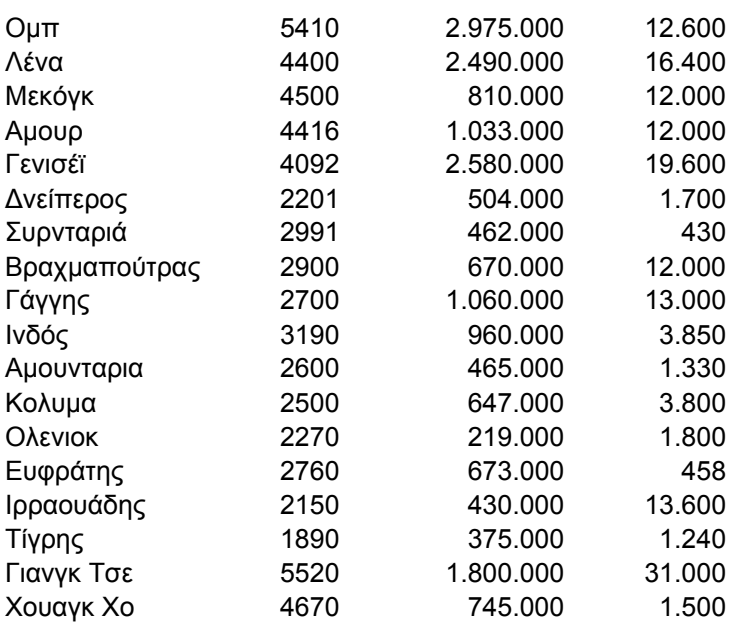

- 2) Επιλέξτε την πρώτη γραµµή του πίνακα και µετά επιλέξτε : **εισαγωγή / γραµµές** . ∆ώστε στην 1<sup>η</sup> στήλη τίτλο : ονοµασία ποταµού , στη 2<sup>η</sup> στήλη  $\mu$ ήκος, στην 3<sup>η</sup> στήλη έκταση και στην 4<sup>η</sup> στήλη παροχή.
- 3) Επιλέξτε ένα οποιοδήποτε κελί από τη λίστα
- 4) Επιλέξτε ∆εδοµένα / φίλτρο και µετά αυτόµατο φίλτρο
- 5) Βρείτε τον ποταμό με παροχή = 3800 όχι «με το μάτι» αλλά ανοίγοντας τη λίστα κάτω από την παροχή και διαλέγοντας «3800» Στο τέλος επιλέξτε (Όλα) για να εµφανιστούν πάλι όλοι οι ποταµοί
- 6) Βρείτε τους ποταµούς µε παροχή µεγαλύτερη από 3800 . Επιλέξτε από τη λίστα κάτω από την παροχή , (µε προσαρµογή ) Επιλέξτε (Όλα) για να εµφανιστούν πάλι όλοι οι ποταµοί
- 7) Βρείτε όλους τους ποταµούς µε µήκος µεταξύ 2000 και 3000 Km Επιλέξτε (Όλα) για να εµφανιστούν πάλι όλοι οι ποταµοί
- 8) Βρείτε τους ποταµούς που αρχίζουν από Α Επιλέξτε (Όλα) για να εµφανιστούν πάλι όλοι οι ποταµοί
- 9) Βρείτε τους ποταµούς που αρχίζουν από Α και αυτούς που αρχίζουν από Ε Επιλέξτε (Όλα) για να εµφανιστούν πάλι όλοι οι ποταµοί
- 10) Βρείτε τους 10 πρώτους σε µήκος ποταµούς Επιλέξτε (Όλα) για να εµφανιστούν πάλι όλοι οι ποταµοί
- 11) Ονομάστε το φύλλο $1 \rightarrow \pi$ οταμοί
- 12) Περάστε στο φύλλο2 και γράψτε τον παρακάτω πίνακα :

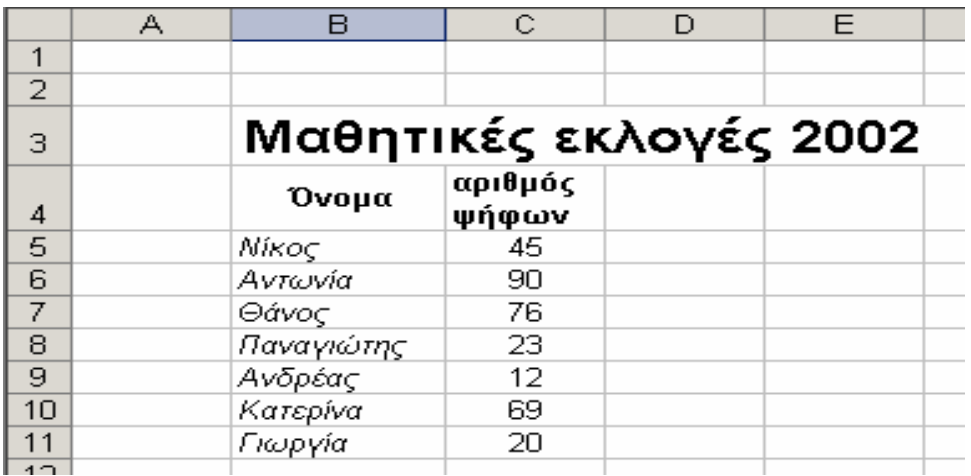

13 ) Ταξινοµείστε (α) τα δεδοµένα του πίνακα µε φθίνουσα σειρά .( δηλαδή πρώτα να βγαίνουν αυτοί µε το µεγαλύτερο αριθµό ψήφων και µετά αυτοί µε τις λιγότερες ψήφους ) (β) τα ονόµατα µε αύξουσα σειρά

13) Ονοµάστε το φύλλο2 : εκλογές 2002

14) Γράψτε τον παρακάτω πίνακα :

#### **图 BOOKS.WKS**  $\overline{\mathsf{n}}$  $\mathbf{D}$  $\mathbb{C}$ Δ **ETOE**  $\mathbf{1}$ TITAOE **ЕУГГРАФЕАЕ EKANTHE**  $\overline{2}$ ΕΚΔΟΣΗΣ  $3<sup>-1</sup>$ Παραμύθι χωρίς όνομα |Δέλτα Π. Εστία 1969 .<br>Ιορδανίδου Μ 1978 4 | Λωζάντρα Εστία 1966  $5 -$ Γαζιδεύοντας Καζαντζάκης Ν |Ελ. Καζαντζάκη 1969 Αναφορά στο Γκρέκο Ελ. Καζαντζάκη Καζαντζάκης Ν 6. Καζαντζάκης Ν 7 Ελ. Καζαντζάκη 1965 Ζορμπάς 8 Ο ζητιάνος <u>Καρκαβίτσας Ανδρέας</u> |Νεφέλη 1989  $\overline{q}$ Όταν ήμουν δάσκαλος Κονδυλάκης Ιωάννης Νεφέλη 1966 10 Συννεφιάζει 1964 Λουντέμης Μ |Δωρικός 11 Ηρακλής 1955 Λουντέμης Μ |Δωρικός 12 Το πρώτο σύννεφο Νηλ ΑΣ 1996 Μπακουμάνη 1984 13 Ο κατήφορος Ξενόπουλος Γρηγόρης Αφοί Βλάσση 14 Εγκυκλοπαίδεια Πληροφορικής / Ομάδα συγγραφέων Εκ. Νέα Τεχνολογία 1986  $\mathbf{1}$ 15 Εγκυκλοπαίδεια Πληροφορικής / 1986 Ομάδα συγγραφέων Εκ. Νέα Τεχνολογία 16 Εγκυκλοπαίδεια Πληροφορικής 1986 з Ομάδα συγγραφέων Εκ. Νέα Τεχνολογία Ομάδα συγγραφέων 17 Εγκυκλοπαίδεια Πληροφορικής Εκ. Νέα Τεχνολογία 1986 4 Νέα Τεχνολογία 1986 18 Εγκυκλοπαίδεια Πληροφορικής / Ομάδα συγγραφέων lEr. 19 Νεοελληνική Γραμματική Ομάδα συγγραφέων |OEAB 1993 20 Συντακτικό  $1993$ OEAB Ομάδα συγγραφέων 1979 21 Πληροφορική ΑΤυμνασίου **OEAB** Ομάδα συγγραφέων 1994 22 Πληροφορική Β΄ Γυμνασίου Ομάδα συγγραφέων |OE∆B 23 Πληροφορική Γ'Γυμνασίου 1976 Ομάδα συγγραφέων OEAB 24 Θέατρο και γλώσσα Ρώτας Βασίλης Επικαιρότητα 1990 1989 25 Τα γενέθλια Σαρή Ζώρζ |Κέδρος 26 Ηλέκτρα Σωτηρίου Διδώ 1961 Αναγέννηση 1964 27 Εντολή Σωτηρίου Διδώ Κέδρος 1978 28 Τα παλιόπαιδα τ'ατίθασα Τσιφόρος Νίκος Ερμής 29 Σταυροφορίες Τσιφόρος Νίκος <u>Ερμής</u> 1968 1986 30 Καραϊσκάκης Φωτιάδης Δ <u>|Δωρικός</u> 31 Ο μικρός Νικόλας 1977 Sempe - Gosciny **Τεκμήριο**  $22$

- 15) Βρείτε ποια βιβλία έχουν (α) συγγραφέα τον Καζαντζάκη (β) εκδοτικό οίκο ΟΕ∆Β και (γ) έτος έκδοσης µετά το 1980
- 16) Ονοµάστε το φύλλο3 :βιβλία και το βιβλίο εργασίας :ταξινοµήσεις .

### **Σκοπός : Ηµερολόγιο**

1) Στο κελί Α5 , πληκτρολογήστε Ιανουάριος - JANUARY

2) Επιλέξτε τα κελιά Μ5 και Μ6 και επιλέξτε Μορφή / κελιά / στοίχιση και συγχώνευση κελιών

3) Πληκτρολογήστε 2006

4) Στο κελί Α7 και στη συνέχεια στα κελιά μέχρι το κελί Ν7, πληκτρολογήστε με προσοχή τις ημέρες της εβδοµάδας αρχίζοντας από τη ∆ευτέρα µέχρι την επόµενη Κυριακή .

Το µέγεθος των χαρακτήρων πρέπει να είναι 6 , διαφορετικά δεν θα χωρέσουν

Συµβουλή : Χρησιµοποιείστε τη διαδικασία αντιγραφή / επικόλληση

5) Στο κελί G6 πληκτρολογήστε τον αριθµό 1

6) Επιλέξτε τα κελιά από το G6 µέχρι το Ν6 και επιλέξτε επεξεργασία / συµπλήρωση / σειρά και µετά δώστε στο πλαίσιο τελική τιµή : 8

7) Παρόµοια συµπληρώστε τους αριθµούς 9 µέχρι 22 και 23 µέχρι 31

8) Κεντράρετε όλα τα περιεχόµενα των κελιών που έχουν ηµέρες και αριθµούς

9) Συµπληρώστε ό,τι άλλο νοµίζετε ώστε να πετύχετε το τελικό αποτέλεσµα

10) Ονοµάστε το φύλλο εργασίας : ΙΑΝΟΥΑΡΙΟΣ , περάστε στο φύλλο2 και ζητείστε να σας δοθεί ο Φεβρουάριος κ.λ.π.

11) Αποθηκεύστε το βιβλίο εργασίας µε το όνοµα : ΜΗΝΕΣ

#### **ΙΑΝΟΥΑΡΙΟΣ - JANUARY 2006** 1 2 3 4 5 6 7 8 ∆ευτέρα Monda Τρίτη Tuesday Τετάρτη Wednesday Πέµπτη Thursday Παρασκευή Friday Σάββατο Saturday Κυριακή Sunday ∆ευτέρα Monday Τρίτη Tuesday Τετάρτη Wednesday Πέµπτη Thursday Παρασκευή Friday Σάββατο zuppun<br>Saturday Κυριακή Sunday 9 10 11 12 13 14 15 16 17 18 19 20 21 22 23 24 25 26 27 28 29 30 31

- 1) Γράψτε ένα λογιστικό φύλλο που περιέχει ένα πίνακα µε δυο στήλες : ηµεροµηνίες από 22-Οκτ µέχρι 28-Οκτ και θερµοκρασίες 25 , 24 , 25 , 21 , 18 , 16 και 18 αντιστοίχως για κάθε ηµεροµηνία ξεκινώντας από το κελί Β6 . Στη συνέχεια στο κελί Β5 πληκτρολογήστε **ηµεροµηνία** και στο κελί C5 **θερµοκρασία .**
- 2) Σηµαδέψτε τα κελιά από Β6 µέχρι C12 (µε τη βοήθεια του mouse )
- 3) Ανοίξτε την επιλογή **Εισαγωγή** και µετά **γράφηµα** , οπότε θα ανοίξει ο οδηγός

γραφημάτων . Εναλλακτικά μπορείτε να πιέσετε το εικονίδιο **100** της γραμμής εργαλείων .

(α) Στον οδηγό γραφηµάτων µπορείτε να επιλέξετε τον τύπο του γραφήµατος που θέλετε. **Επιλέξτε «κύλινδρος» και πιέστε το κουµπί «επόµενο»** 

### (β) **Πιέστε «επόµενο»**

Πληκτρολογήστε στο πλαίσιο «τίτλος γραφήµατος» τη λέξη «θερµοκρασία» και στο πλαίσιο «Άξονας κατηγοριών (Χ)» τη λέξη «ηµεροµηνία» και µετά πιέστε «επόµενο»

- (γ) Μπορείτε να αποθηκεύσετε το γράφηµα στο φύλλο1 ή σε κάποιο άλλο φύλλο εργασίας . **Πιέστε "τέλος»**
- Πρέπει να σχηµατίσθηκε το γράφηµα .

Σηµείωση :Αν δεν φαίνονται όλες οι τιµές των αξόνων , τότε ή µεγαλώστε το γράφηµα ή µορφοποιείστε τους άξονες ώστε οι τιµές να έχουν µικρότερο µέγεθος .

- *4) Αν δεν σχηµατίσθηκε το γράφηµα επαναλάβατε την εργασία 2 και µετά την 3.*
- 5) Αλλάξτε την τιμή μιας θερμοκρασίας και παρατηρείστε πώς αλλάζει και το γράφηµα αυτόµατα !
- 6) Προσθέστε κι άλλη µια ηµεροµηνία π.χ. 29-Οκτ µε τιµή θερµοκρασίας 23 . Για να συµπεριληφθεί κι αυτή η τιµή στο γράφηµα :
- (α) κάντε click µέσα στο γράφηµα και
- (β) επεκτείνετε ( σύρετε ) την περιοχή δεδοµένων ώστε να την περιλαµβάνει κι αυτήν :

Το γράφηµα τροποποιείται αυτόµατα !

7) Μπορείτε να αλλάξετε τη µορφή των στοιχείων του γραφήµατος .

Κάντε δεξί click π.χ. στον άξονα κατηγοριών ( στις ηµεροµηνίες ) . Προκύπτει η παρακάτω εικόνα :

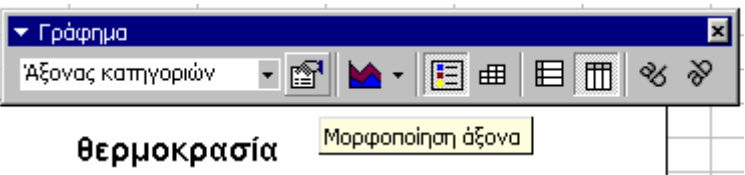

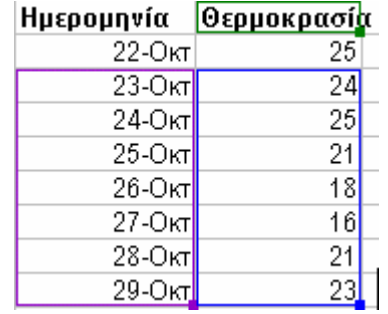

### **Σκοπός : Γραφήµατα**

1) ∆ηµιουργείστε στο excel ένα γράφηµα µε τη βοήθεια του πίνακα που ακολουθεί :

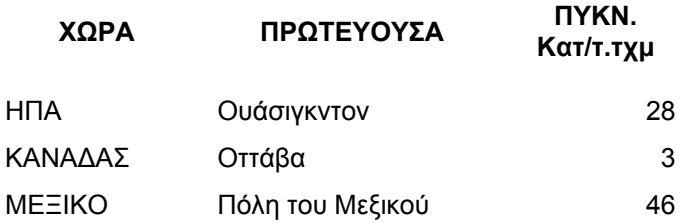

2) Το γράφηµα θα περιλαµβάνει :**τη χώρα και την πυκνότητα κατ/τ.χµ** ( πυκνότητα κατά τετραγωνικό χιλιόµετρο = πόσοι κάτοικοι υπάρχουν σε ένα τετρ. Χιλιόµετρο ) . Επιλέξτε την πρώτη στήλη , πατήστε το πλήκτρο ctrl και χωρίς να το αφήσετε επιλέξτε µε το mouse και τα δεδοµένα της στήλης της πυκνότητας .

3) Το γράφημα προσπαθήστε να μοιάζει σαν αυτό της παρακάτω εικόνας :

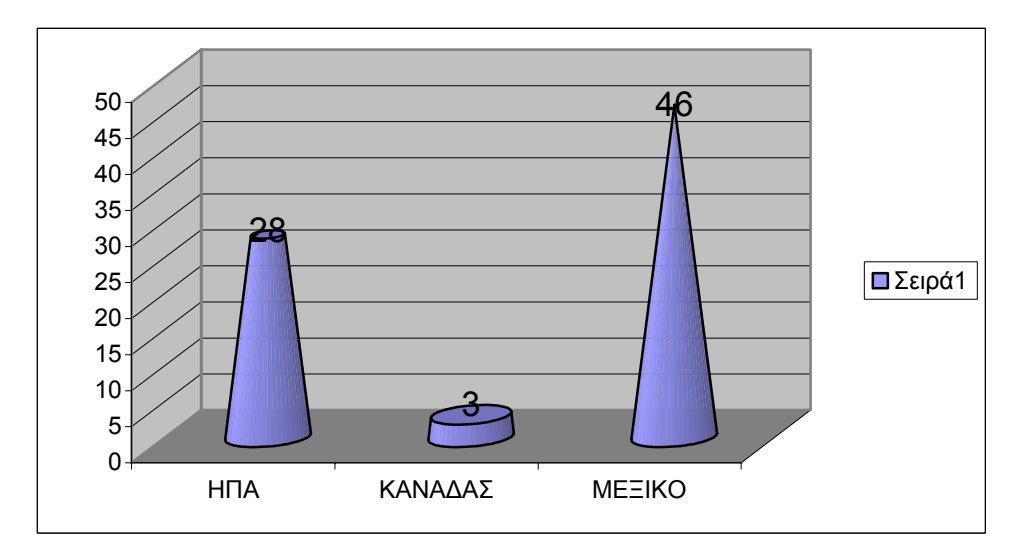

4) Είστε ελεύθεροι να το βελτιώσετε όσο θέλετε κι όταν του δώσετε τη µορφή που θεωρείτε καλύτερη, ονομάστε το φύλλο $1 \rightarrow \pi$ υκνότητα πληθυσμού

5) Περάστε στο φύλλο2 και δηµιουργείστε ένα ακόµα γράφηµα µε βάση τον πίνακα που ακολουθεί :

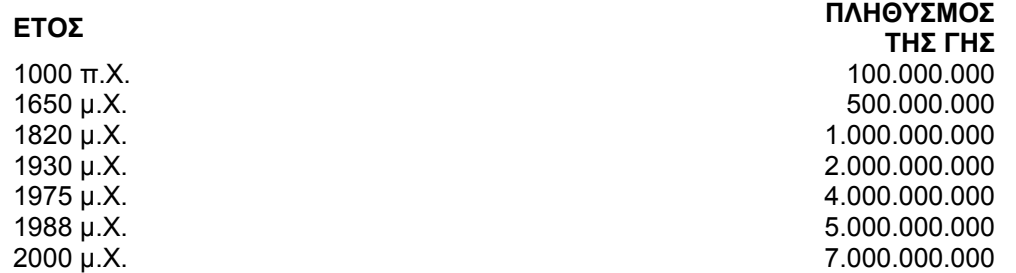

### **Σκοπός : Γραφήµατα**

1) ∆ηµιουργείστε στο excel ένα γράφηµα µε τη βοήθεια του πίνακα που ακολουθεί :

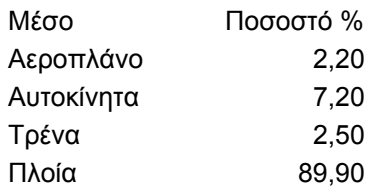

2) Το γράφηµα να έχει περίπου τη µορφή που εµφανίζεται στην παρακάτω εικόνα :

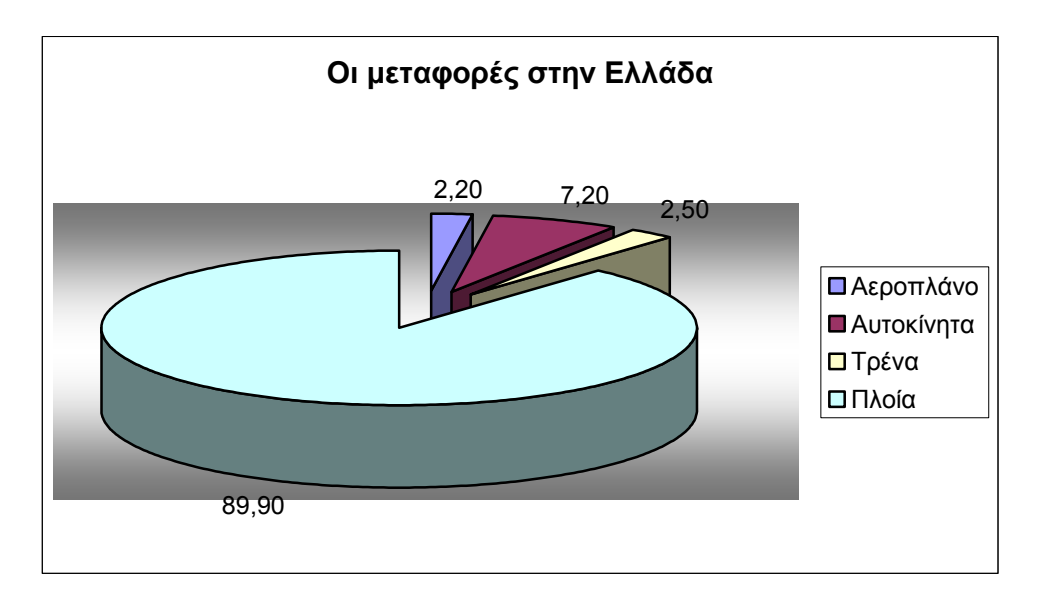

2) Κάντε το ίδιο για τον παρακάτω πίνακα :

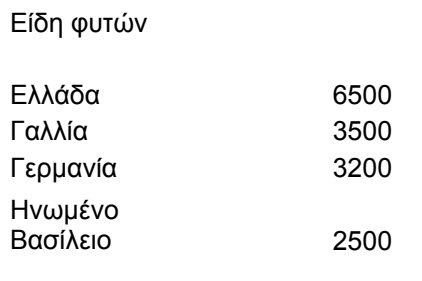

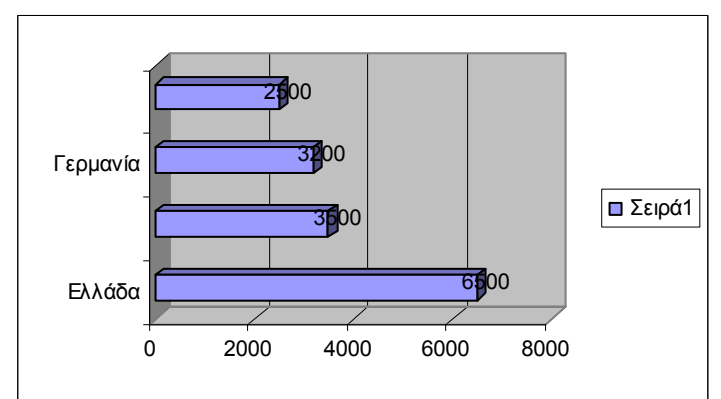

3) Τέλος το ίδιο για τον παρακάτω πίνακα :

Πώς απασχολούνται οι Έλληνες %

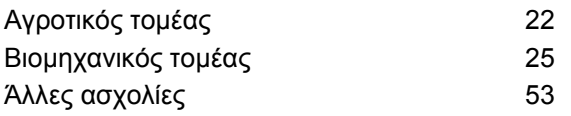

### **Σκοπός : Γραφήµατα**

1) ∆ηµιουργείστε στο excel ένα γράφηµα µε τη βοήθεια του πίνακα που ακολουθεί :

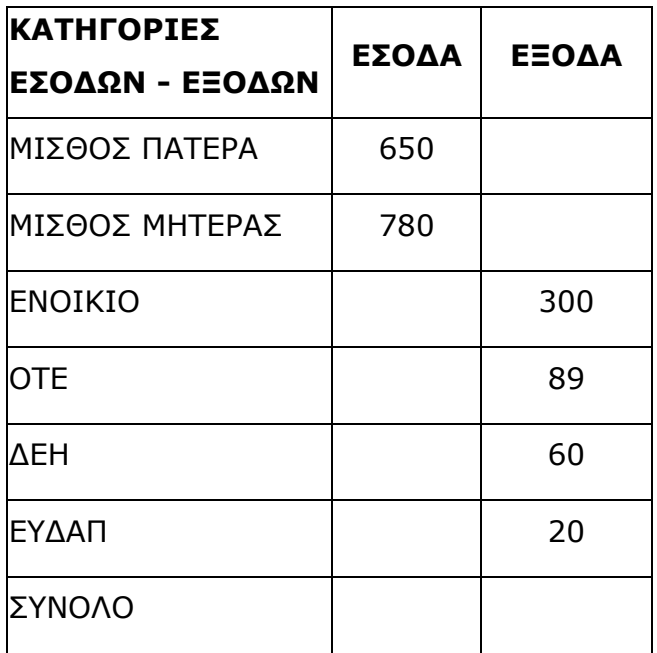

2) Το γράφηµα πρέπει να έχει περίπου τη µορφή που φαίνεται στην εικόνα που ακολουθεί :

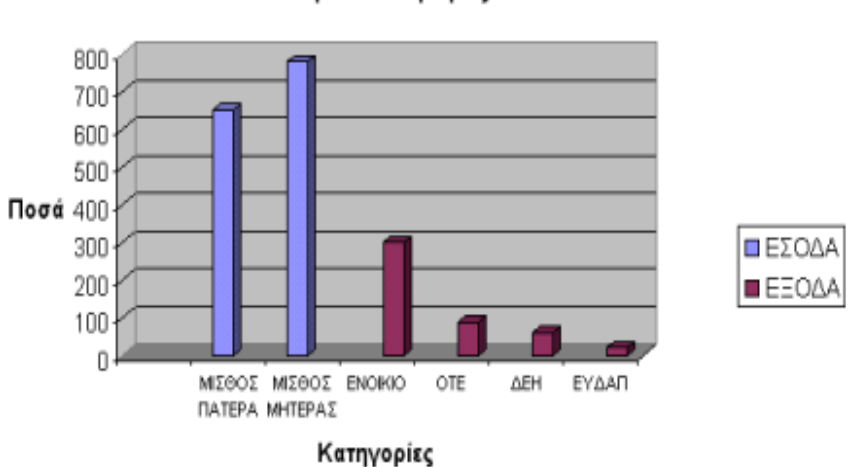

Προϋπολογισμός

3) Μεταβάλλετε τα ποσά των εσόδων καθώς και των εξόδων και θα δείτε ότι µεταβάλλεται αντιστοίχως και το γράφηµα .